インストロン製 引張試験機使用マニュアル

杉山研究室(内線 6850) 坂本竜平

## 作成 2008/03/17

注:このマニュアルは簡単な引張試験のみの内容となっているので、随時更新お願 いします。

装置外観

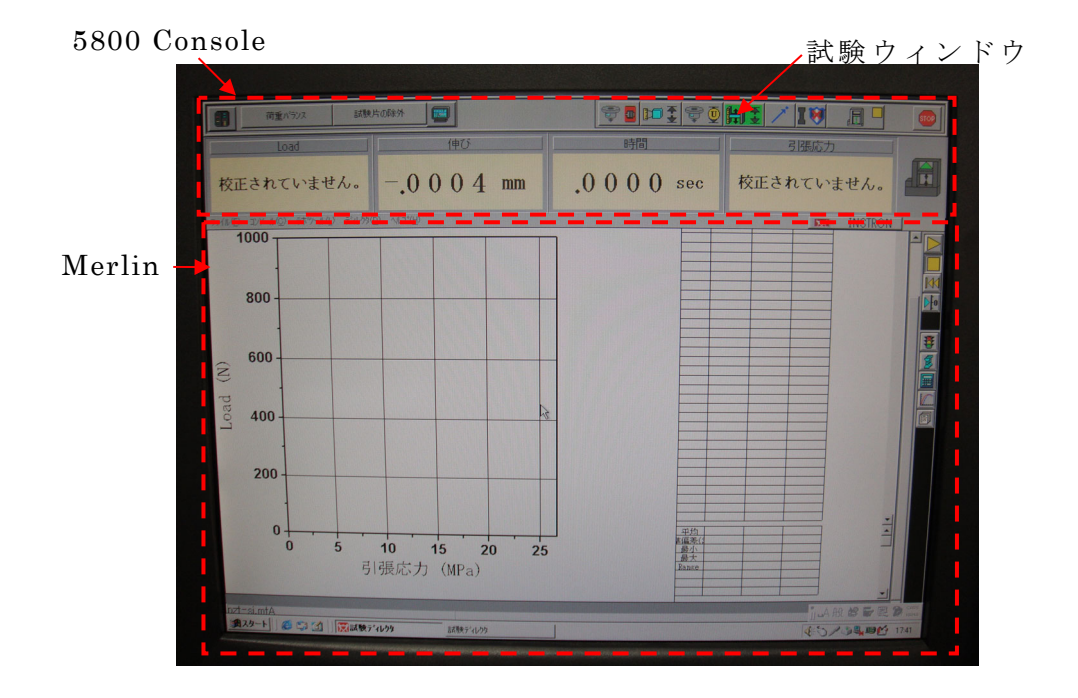

① 事前準備

- 1. マイクロシステムセンター1F のホワイトボードに、所属・内線番号・名前 を記入する。
- 2. 使用記録簿に、開始時間、名前、所属を記入

② 立ち上げ

- 1. Instron 5800 コントローラ背面及び、ベーストレイ背面の電源を入れる。
- 2. コンピュータの電源を入れる。

3. PC 画面にて Merlin をダブルクリックし、使用するメソッドを立ち上げる。 このときエラーが表示されるが問題ないので OK をクリック。

注:メソッドは個人で管理しているため、自分が使用するもの以外は無断 で使用しないこと。また立ち上がる前に、フレームハンドセットを操作す るとロックがかかることがあるので注意。

4. 把持部の高さ調節を行う。フレームハンドセットで把持部の位置を試料の 長さに合うように、JOG UP もしくは JOG DOWN で調節する。

位置合わせのためにピストンの可動範囲を超えてしまう場合は、クロスヘ ッドの高さを調節する必要がある。

クロスヘッドの高さ調節方法

- 1. 安全リングを緩める。
- 2. クロスヘッド固定ボルト(4 箇所)を緩める。
- 3. ハンドルを廻し、クロスヘッドの位置を決める。
- 4. クロスヘッド固定ボルト (4 箇 所 )を閉める。このときトルクレンチが 40N-m を示すまで閉めること。
- 5. 安全リングを閉める。同様にトルクレンチが 40N-m を示すまで閉める こと。
- 5. トランスジューサの校正を行う。
	- 5.1 PC に表示されている 5800Console の試験ウィンドウ内の該当する"ト ランスジューサ"ボタンをクリック。
	- 5.2 "校正"タブをクリック。
	- 5.3 "校正"ボタンをクリック
	- 5.4 "自動校正と手動校正"を選択し、"次へ"をクリック
	- 5.5 トランスジューサ詳細が表示されるので内容が正しければ"次へ"を クリック
	- 5.6 トランスジューサスパンと非ゼロバランスポイントが表示されるので、 そのまま"次へ"をクリック

5.7 "開始"ボタンをクリックすると校正がスタートする。

5.8 完了と表示されたら"データ保存"のチェックをはずして終了。

- ③ サンプルセッティング
	- 1. 把持部の上部に試料を固定した後、下部に試料を固定する。必要があれば JOG UP もしくは JOG DOWN で高さ調節を行う。
- ④ 試験開始
	- 1. PC に表示されている 5800Console 左上の"荷重バランス"ボタンをクリッ ク
	- 2. トランスジューサに加わる荷重が 0N に近づいたときに、Merlin 右のディ レクタツールの実行(黄色右向き三角)をクリック
	- 3. 試験がスタートするので、終了するまで待つ。停止する場合は 5800Console 右上の STOP をクリック
- ⑤ 立ち下げ
	- 1. 試験片をはずす。
	- 2. 5800Console の試験ウィンドウ内を右クリックし終了を選択。
	- 3. Merlin のファイルから終了を選択する。
	- 4. Windows をシャットダウンする。
	- 5. Instron 5800 コントローラ背面及び、ベーストレイ背面の電源を切る。
	- 6. 使用記録簿に終了時間を記入する。
	- 7. マイクロシステムセンター1F のホワイトボードを消す。